## Quick Reference Guide

## **Extending casual Professional/General appointments via Web Kiosk**

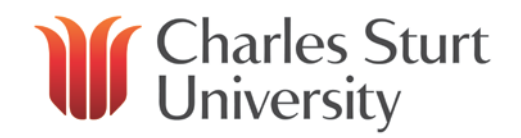

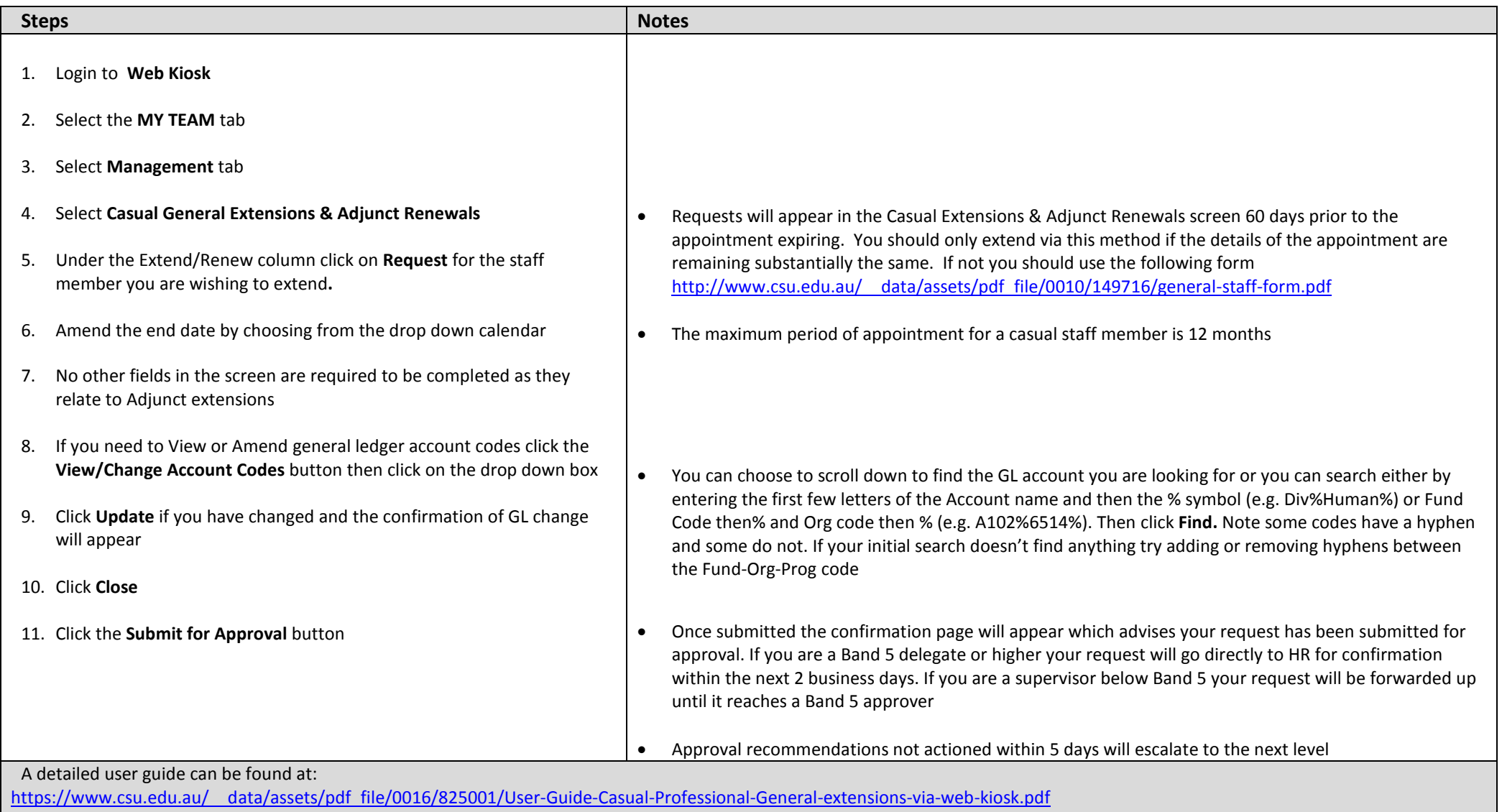

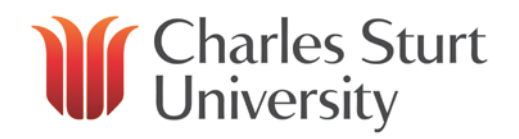

Important information:

- Extensions for Casual Professional/General staff can only be approved or rejected by staff with a delegation of **Band 5** or higher for a **maximum appointment period of 12 months**. If you are the supervisor (i.e. you are the timesheet approver) for a casual staff member and have a lower delegation you will only be able to recommend approval. You are reminded that casual employees should only be engaged to undertake work which is ad hoc, intermittent, unpredictable or involves hours that are irregular.
- If you choose to do nothing the appointments will cease as previously advised. There is no ability for you to terminate an appointment via Web Kiosk.
- Email reminders will be sent to the supervisor 30 days prior to the expiry of the appointment. The supervisor will however be able to see these appointments in Web Kiosk and be able to action from 60 days before the expiry of the appointment.
- A notification is sent 10 days prior to expiry to any casual staff that have not been extended to remind them that their appointment is ending and where applicable advise that they will lose access to CSU facilities and systems at that date.
- You should be aware that any casual extensions could result in eligibility for conversion. As per the provisions of the Enterprise Agreement 2013 in some cases casual Professional/General staff may be eligible to apply for conversion to continuing or fixed term employment *(Please see clause 21.18 of the [enterprise agreement](http://www.csu.edu.au/__data/assets/pdf_file/0008/149831/enterprise-agreement.pdf) for further details).*
- If you make a mistake when processing or if the request is rejected, the supervisor can delete the request in **My Requests**. It will then re-appear in **Extensions and Renewals** for actioning again.
- During short periods of leave you can delegate your approvals to another staff member (providing that a formal acting appointment has not been made as in this case approvals will re-route automatically). Click on **My Approvals>Approval Delegation** to progress.